**Получение муниципальной услуги Департамента градостроительства и архитектуры администрации города Перми: «Направление уведомления о соответствии указанных в уведомлении о планируемых строительстве или реконструкции параметров объекта индивидуального жилищного строительства или садового дома установленным параметрам и допустимости размещения объекта индивидуального жилищного строительства или садового дома на земельном участке»**

### Инструкция по получению услуги на портале Госуслуг:

*1. «Зайдите на портал Госуслуг: gosuslugi.ru, нажмите в верхней строке на раздел «Стройка Недвижимость» и выберите услугу «Строительство и ввод в эксплуатацию»Уведомление о планируемом строительстве объекта индивидуального жилищного строительства.Нажмите кнопку «Начать»*

> Направление уведомления о планируемых строительстве или реконструкции объекта индивидуального жилищного строительства или садового дома

Перед началом строительства или реконструкции индивидуального жилого или садового дома застройщику необходимо направить уведомление о строительстве дома, указав параметры планируемого СТРОИТЕЛЬСТВА

Срок услуги 7 рабочих дней

Результатом услуги является уведомление о соответствии параметров строительства установленным требованиям, в электронном виде

Начать

*2. «Выбрать интересующий вариант – направление уведомления о планируемом строительстве».*

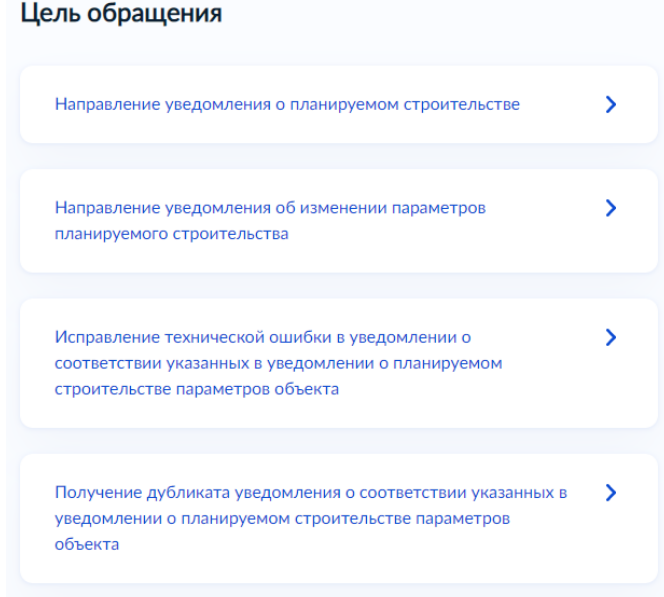

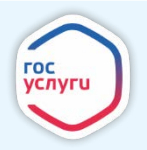

*3. «Выбрать нужный вариант ответа»*

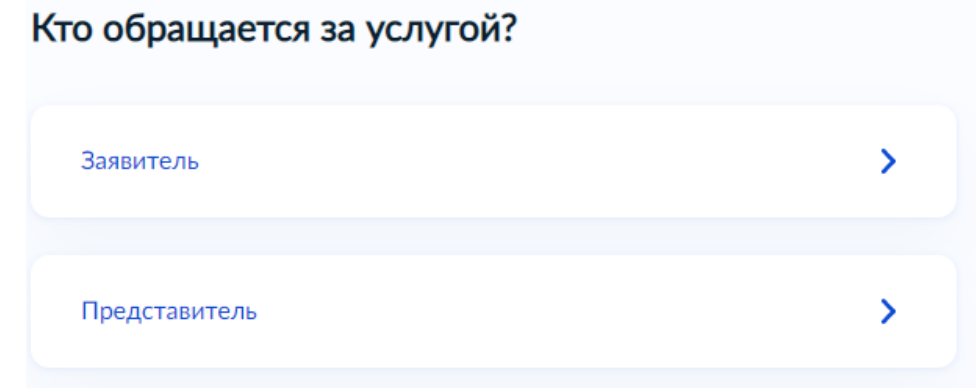

- *4. «Проверьте данные или введите (при необходимости) сведения о заявителе, документе, удостоверяющем личность, контактный номер телефона, адрес электронной почты, адрес регистрации заявителя, адрес фактического проживания».*
- *5. «Выберите цель подачи уведомления»*

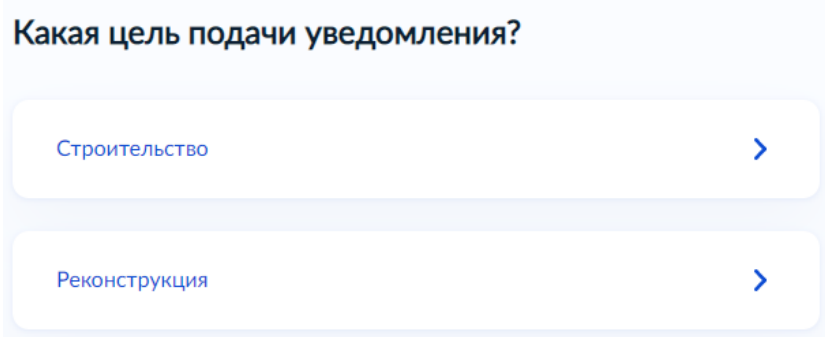

*6. «Если цель подачи уведомления«реконструкция», то далее будет необходимо ввести номер объекта капитального строительства, подлежащего реконструкции».*

### Сведения о кадастровом номере объекта

Кадастровый номер объекта капитального строительства, подлежащего реконструкции

Кадастровый номер должен иметь значение в формате: 2:2:4-7:1-9 символов. Например, 12:23:5432167:98765

Кадастровый номер объекта капитального строительства можно узнать, в том числе по условному номеру, на сайте Росреестра https://rosreestr.gov.ru, посредством сервиса «Справочная информация по объектам недвижимости в режиме online»

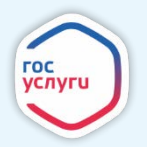

*7. «Далее следует выбрать один из предложенных пунктов».*

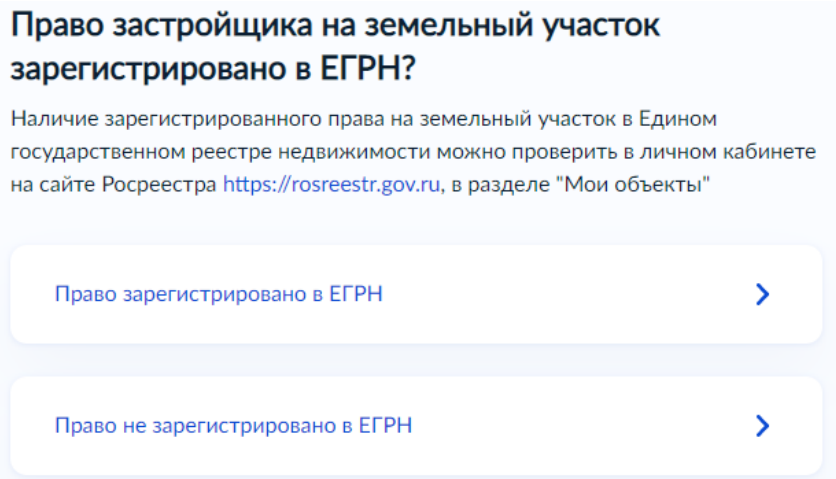

*8. «Если Ваше право не зарегистрировано в ЕГРН, то необходимо загрузить правоустанавливающие документы на земельный участок. Нажмите на кнопку «Далее».*

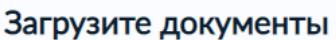

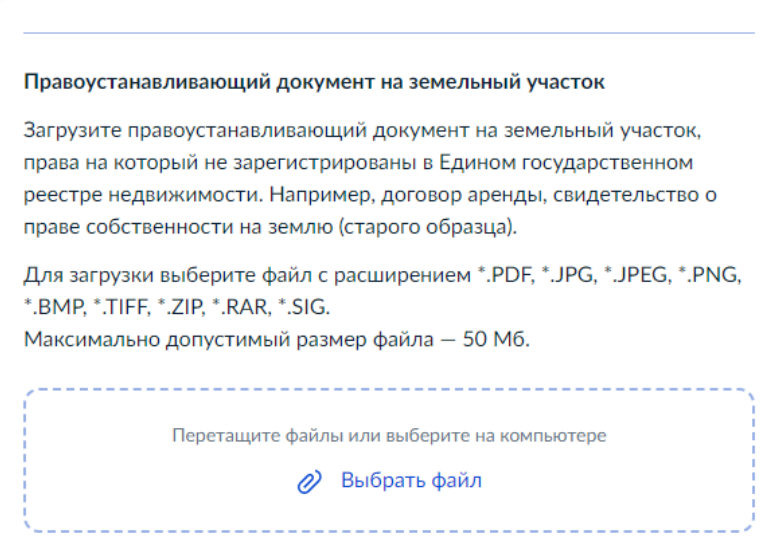

*9. «Если право зарегистрировано в ЕГРН необходимо заполнить все данные о земельном участке и нажать на кнопку «Далее»».*

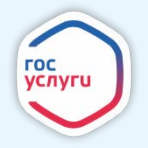

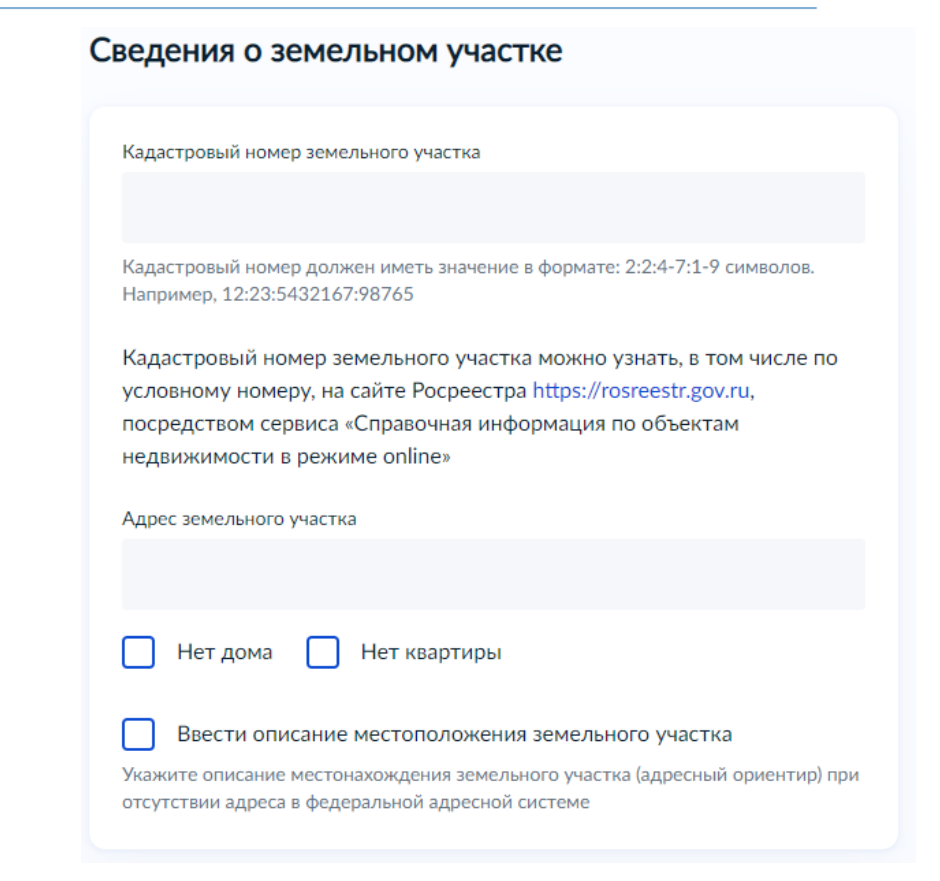

*10. «Выберите вид разрешенного использования земельного участка (можно взять из выписки ЕГРН или свидетельства о ГРП» Нажмите «Далее».*

> Сведения о виде разрешенного использования земельного участка Сведения о виде разрешенного использования земельного участка  $\lambda$ Для индивидуального жилищного строительства Для ведения личного подсобного хозяйства (приусадебный земельный участок) Ведение садоводства Иной вид разрешенного использования

*11. «Заполните следующие поля».*

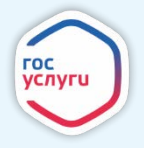

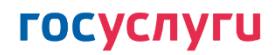

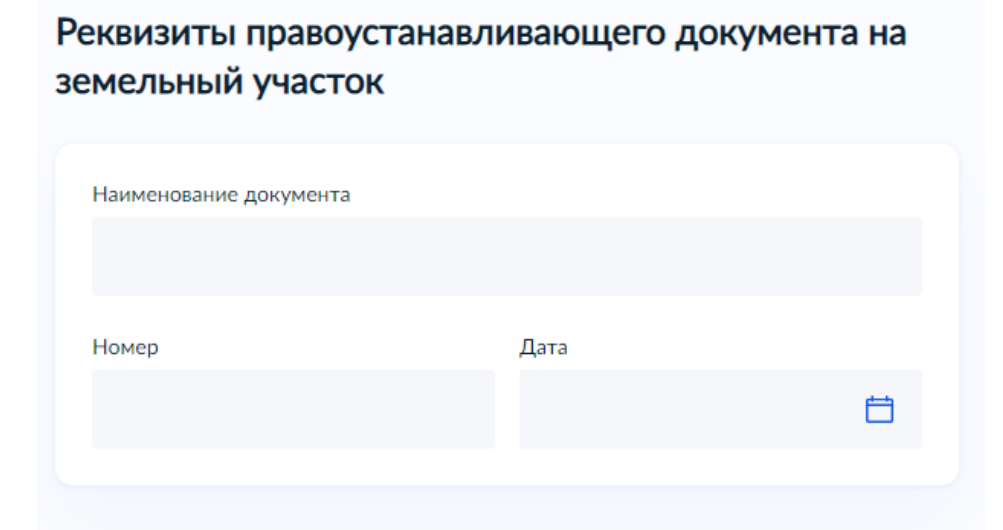

*12. «Выберите необходимый вариант».*

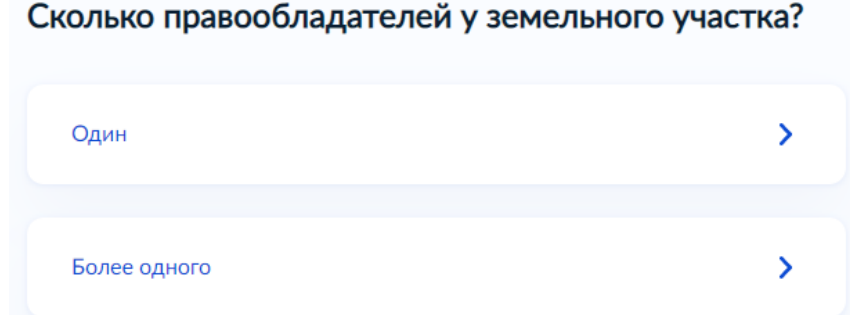

*13. «Если Вы выбрали пункт «Более одного», то необходимо предоставить сведения о наличии прав иных лиц на земельном участке».*

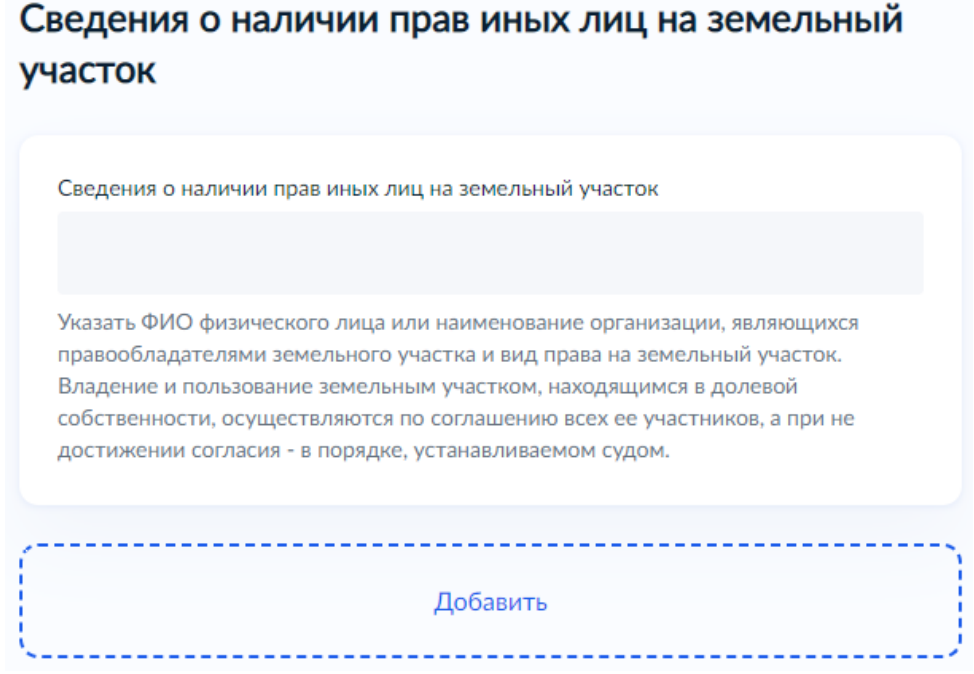

*14. «Если Вы выбрали пункт «Один», то далее переходите к заполнению сведений об объекте.Необходимо заполнить все планируемые параметры объекта с отображением минимальных отступов от всех границ земельного участка до планиуемого объекта недвижимости».*

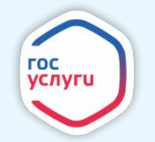

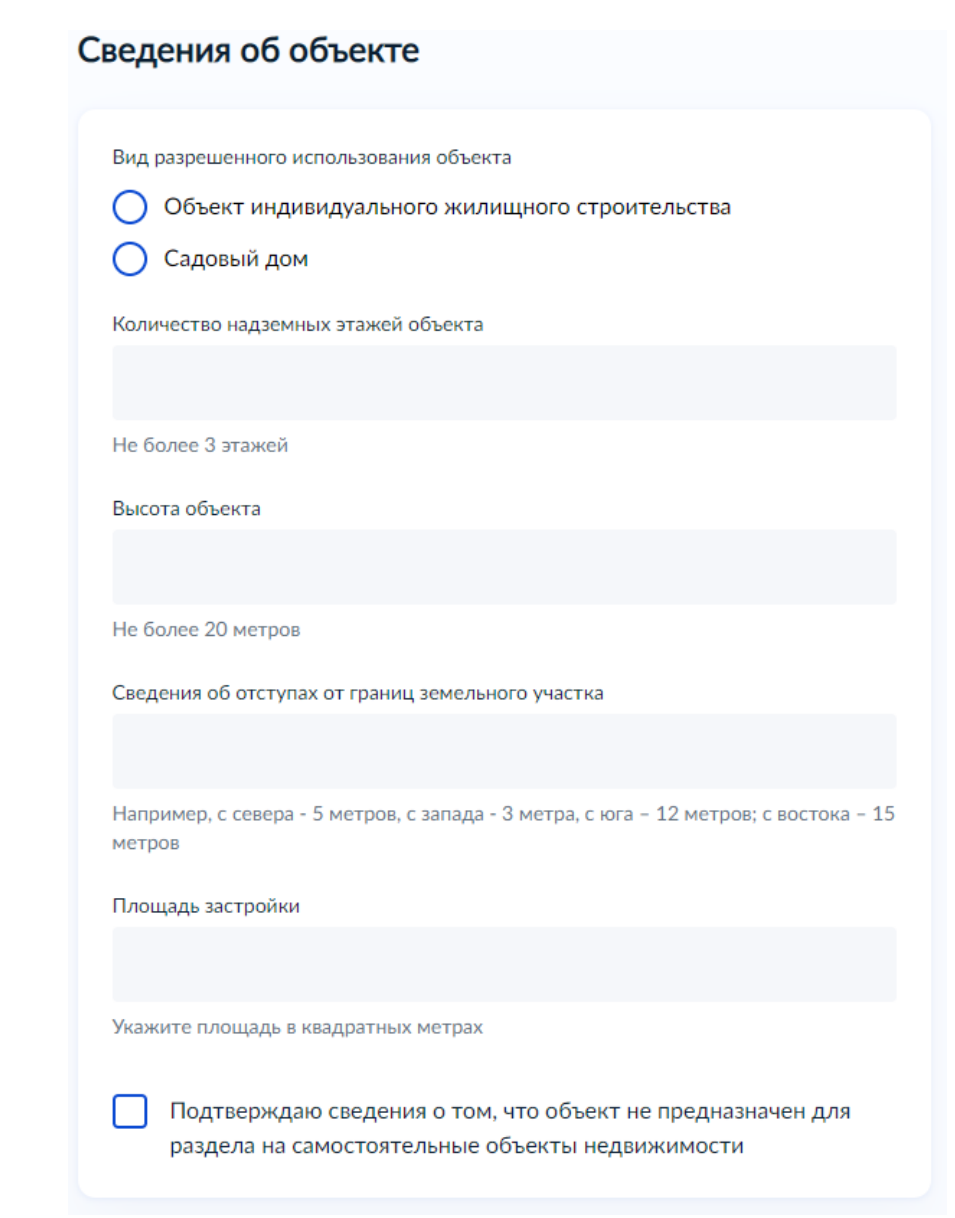

*15. «Выберите необходимый пункт».*

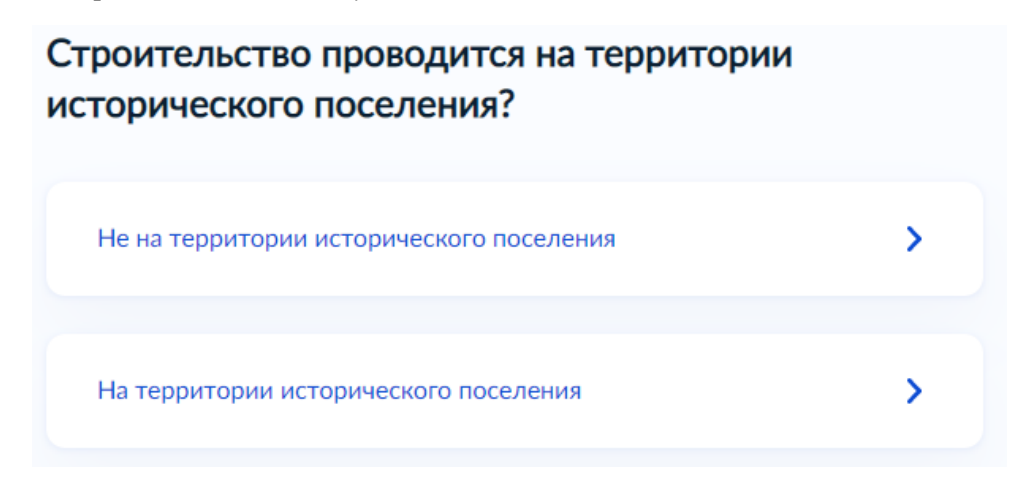

*16. «Если Вы выбрали пункт «на территории исторического поселения», то далее необходимо выбрать наиболее подходящий пункт».*

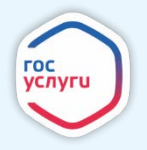

### Строительство осуществляется в соответствии с типовым архитектурным решением?

Строительство выполняется в соответствии с описанием внешнего облика объекта

Строительство выполняется в соответствии с типовым архитектурным решением

*16.1. «Если Вы выбрали первый пункт, то необходимо загрузить подтверждающие документы»*

 $\overline{\phantom{1}}$ 

 $\mathcal{P}$ 

#### Загрузите документы

Описание внешнего облика объекта индивидуального жилищного строительства или садового дома

Для загрузки выберите файл с расширением \*.DOC, \*.DOCX, \*.PDF, \*.JPG, \*.JPEG, \*.PNG, \*.BMP, \*.TIFF, \*.ZIP, \*.RAR, \*.SIG. Максимально допустимый размер файла - 50 Мб.

Перетащите файлы или выберите на компьютере

2 Выбрать файл

*16.2. «Если Вы выбрали второй пункт, то необходимо ввести сведения о подтверждающем документе»*

Сведения о типовом архитектурном решении объекта капитального строительства

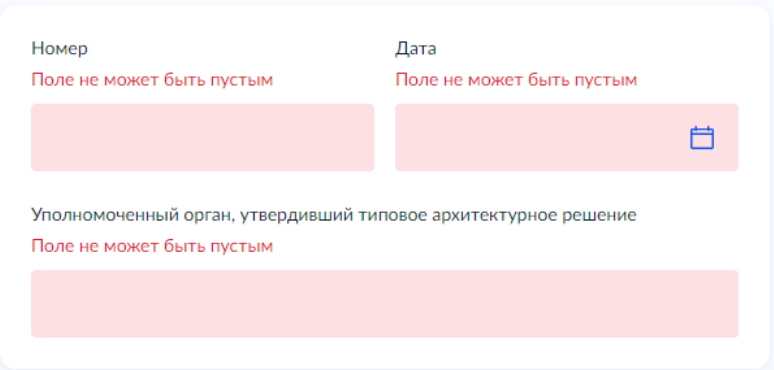

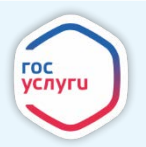

*17. «Далее нужно выбрать интересующий пункт»* Требуется отклонение от предельных параметров?

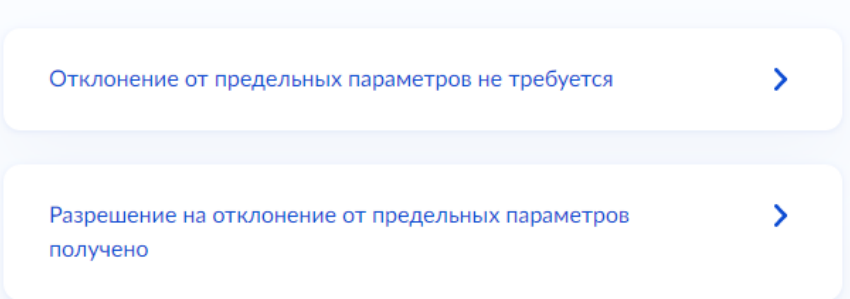

*17.1. «Если Вы выбрали пункт «разрешение на отклонение от предельных параметров получено», то введите следующие данные»*

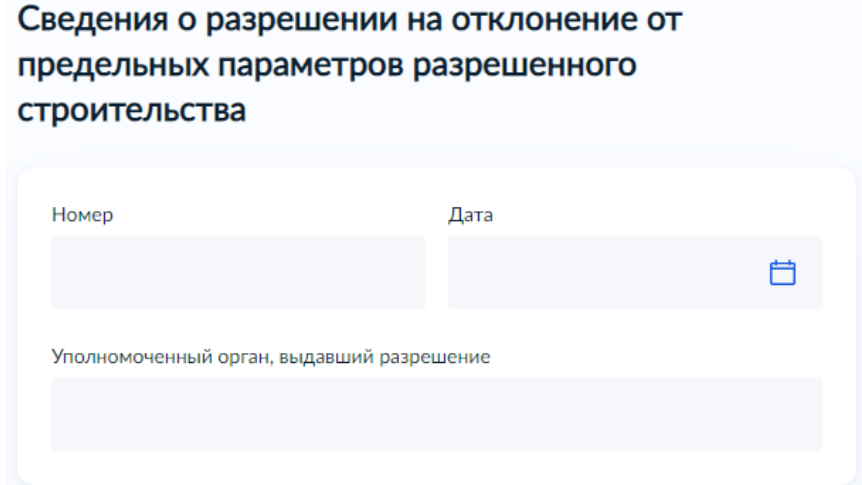

*17.2. «Если Вы выбрали пункт «отклонение от предельных параметров не требуется», то выберите следующий необходимый пункт»*

> Имеется ли пересечение границ застраиваемого участка с границами зон, строительство в которых подлежит дополнительному согласованию с уполномоченными органами?

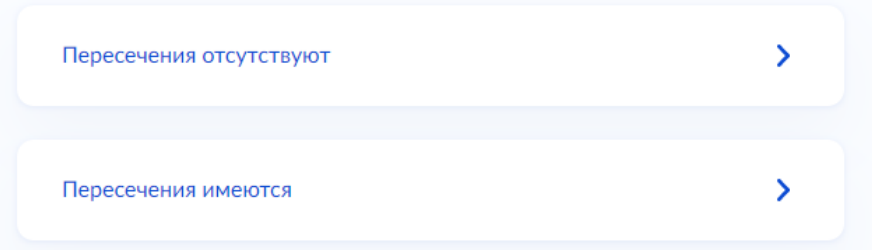

*17.2.1. «если выбрали первый пункт, то далее переходим к схематичному изображению»*

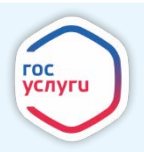

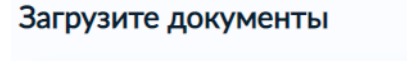

Пример схематичного изображения планируемого к строительству или реконструкции объекта капитального строительства

Схематичное изображение планируемого к строительству или реконструкции объекта капитального строительства на земельном участке

Для загрузки выберите файл с расширением \*.PDF, \*.JPG, \*.JPEG, \*.PNG, \*.BMP, \*.TIFF, \*.DOC, \*.DOCX, \*.ZIP, \*.RAR, \*.SIG. Максимально допустимый размер файла - 50 Мб.

| Перетащите файлы или выберите на компьютере |  |
|---------------------------------------------|--|
| (2) Выбрать файл                            |  |
|                                             |  |

*17.2.2.«если выбрали второй пункт, то необходимо представить документ согласования»*

### Загрузите документы Документ, подтверждающий согласование строительства на земельном участке, имеющем ограничения использования Для загрузки выберите файл с расширением \*.DOC, \*.DOCX, \*.PDF, \*.JPG, \*.JPEG, \*.PNG, \*.BMP, \*.TIFF, \*.ZIP, \*.RAR, \*.SIG. Максимально допустимый размер файла - 50 Мб. Перетащите файлы или выберите на компьютере 2 Выбрать файл

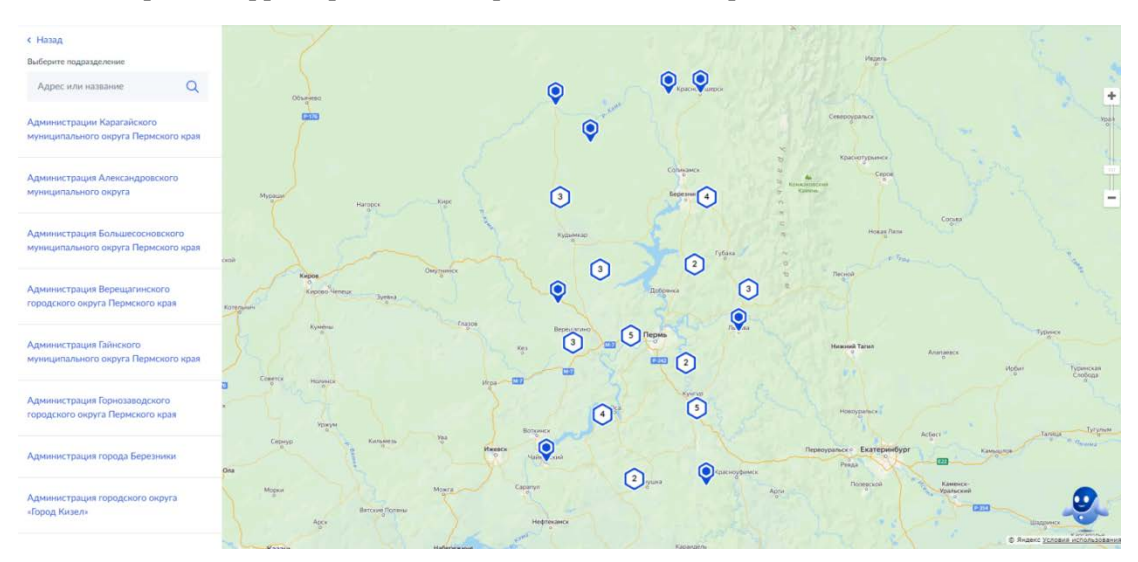

*18. «Выберите территориальное подразделение, в которое подаете заявление».*

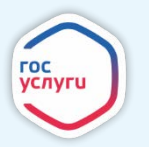

*19. «Укажите способ получения результата предоставления услуги (при необходимости). Нажмите кнопку «Подать заявление»».*

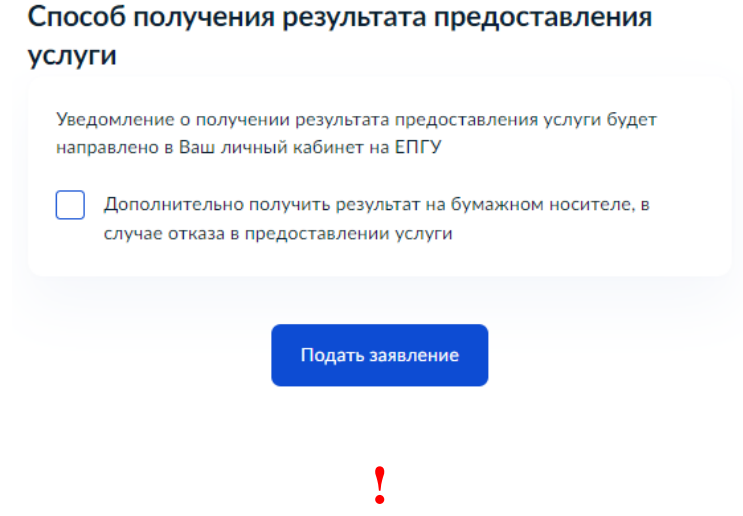

*20. «После завершения процедуры подачи заявления, во избежание утечки персональных данных, необходимо удалить электронные образы документов и другие личные файлы с гостевого компьютера. Для удаления копий документов выделите их и нажмите одновременно комбинацию клавиш (Shift + Delete). В этом случае копии удаляются без попадания в корзину. Если документы удалены клавишей «Delete», необходимо также очистить содержимое корзины».*

#### **Проверка статуса заявления.**

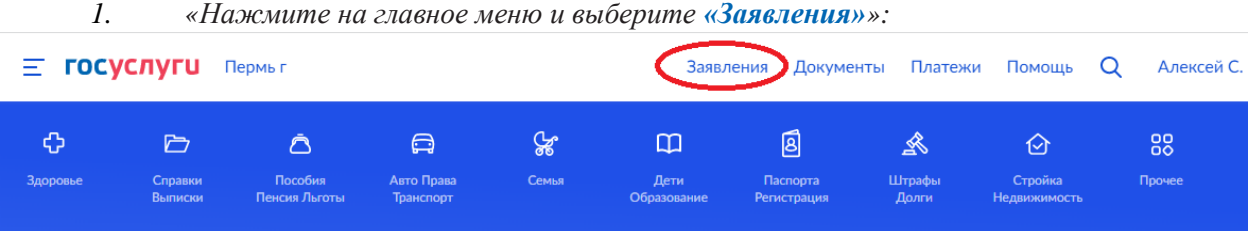

*2. «Выберите из списка поданное заявление и нажмите на него».*

*3.* «*Информация о ходе рассмотрения заявления будет отображаться во вкладке «История», для того чтобы перейти в историю, необходимо пролистать страницу до конца».*

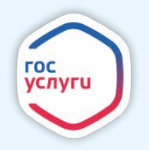